# На портале dou.zabedu.ru нажмите Регистрация заявления

dou.zabedu.ru/?once=075cQOVVCDtquXf5DhoLr99AhCR9piVi8v2yBKRw76741DkaA0xexzDCO91pLJi2wKQIR\_uyrizLrivxGfyPv4UHFXw#/

# Портал

Получение государственных и муниципальных услуг в сфере образования в электронном виде

Забайкальский край

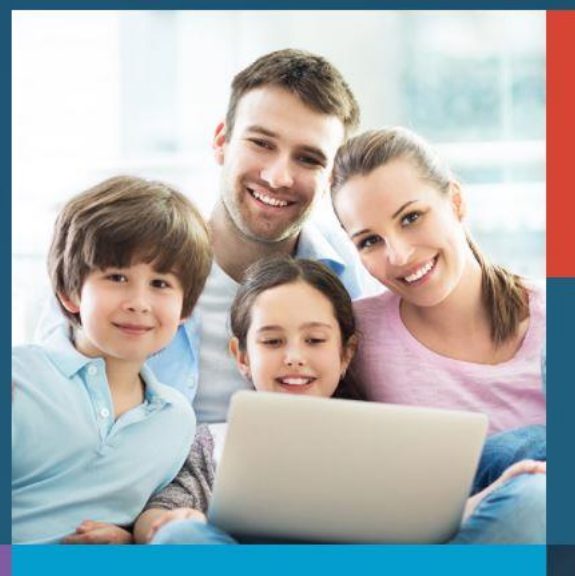

roc<br>ycnyru

Вход в личный кабинет

Вход в Сетевой Город. Образование.

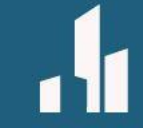

☆ 8 :

Поиск образовательных организаций

# Регистрация заявления

Поиск заявления Информация<br>для родителей и детей

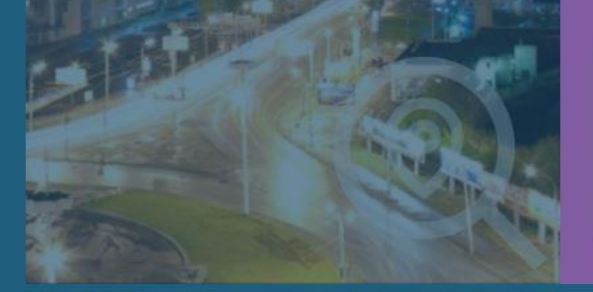

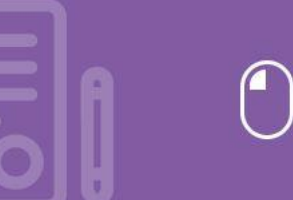

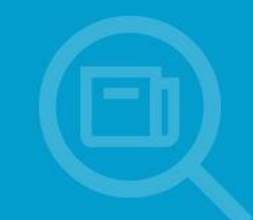

### Далее нажмите Регистрация заявления в 1 класс будущего учебного года

dou.zabedu.ru/?once=075cQOVVCDtquXf5DhoLr99AhCR9piVi8v2yBKRw76741DkaA0xexzDCO91pLJi2wKQIR\_uyrizLrivxGfyPv4UHFXw#/selectModule

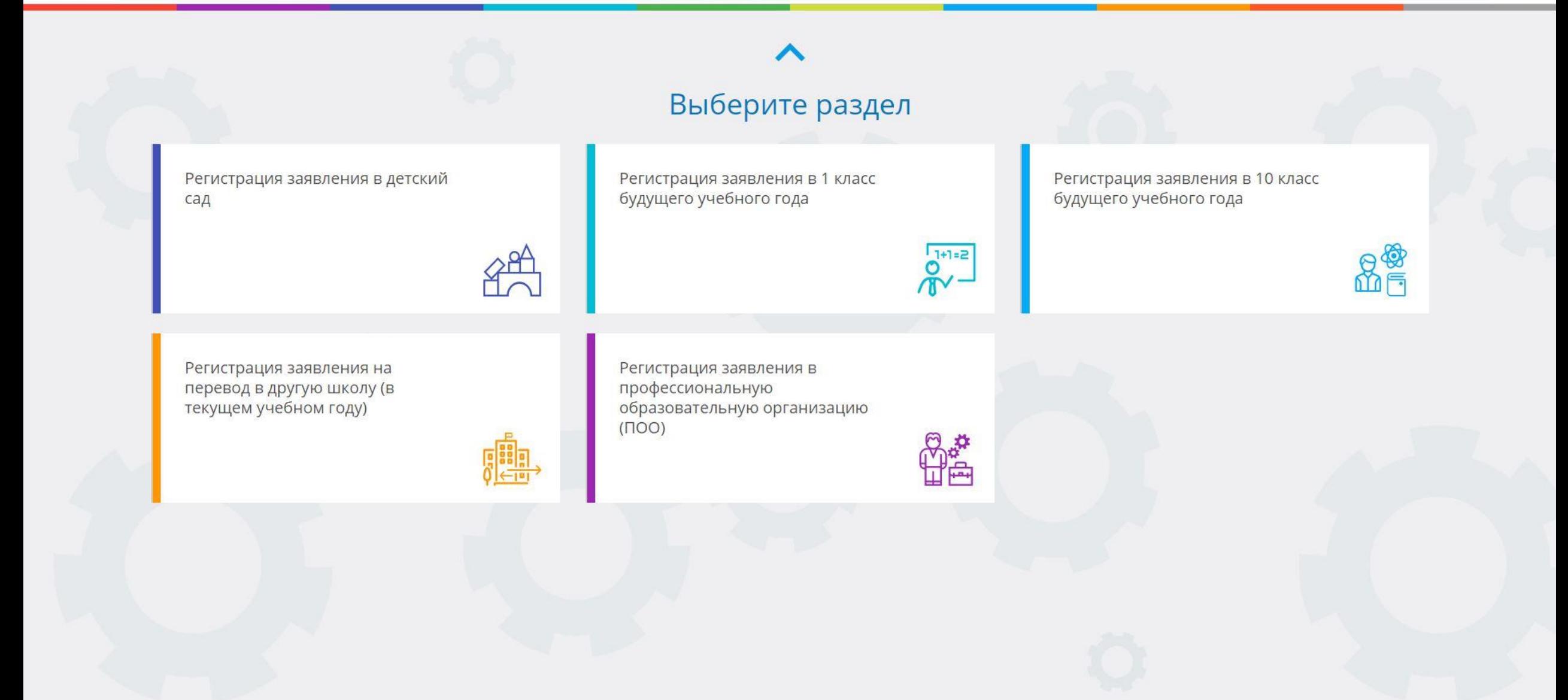

### Далее нажмите Войти (Нужна заранее зарегистрированная учётная запись Госуслуг)

dou.zabedu.ru/Esia/LoginForm?ReturnUrl=%2FModules%2FFIRSTGRADEMODULE%2F%3Fonce%3D1uG-dZ7lfGLGCdDuMBGxelZx0jqioDGuNfKKKzdnQFhJ26CYpJVbosaHq4U4WsBEmtVdmc9vT40qpG6bKbilD0W2AbM C

Портал образовательных услуг Забайкальского края

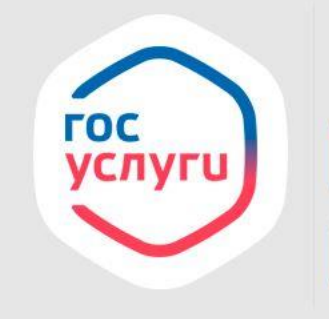

Войти через Госуслуги очень просто!

☆ →

**ВОЙТИ** 

ВЕРНУТЬСЯ НА ГЛАВНУЮ СТРАНИЦУ

# Далее необходимо войти через госуслуги

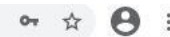

 $\Delta$ 

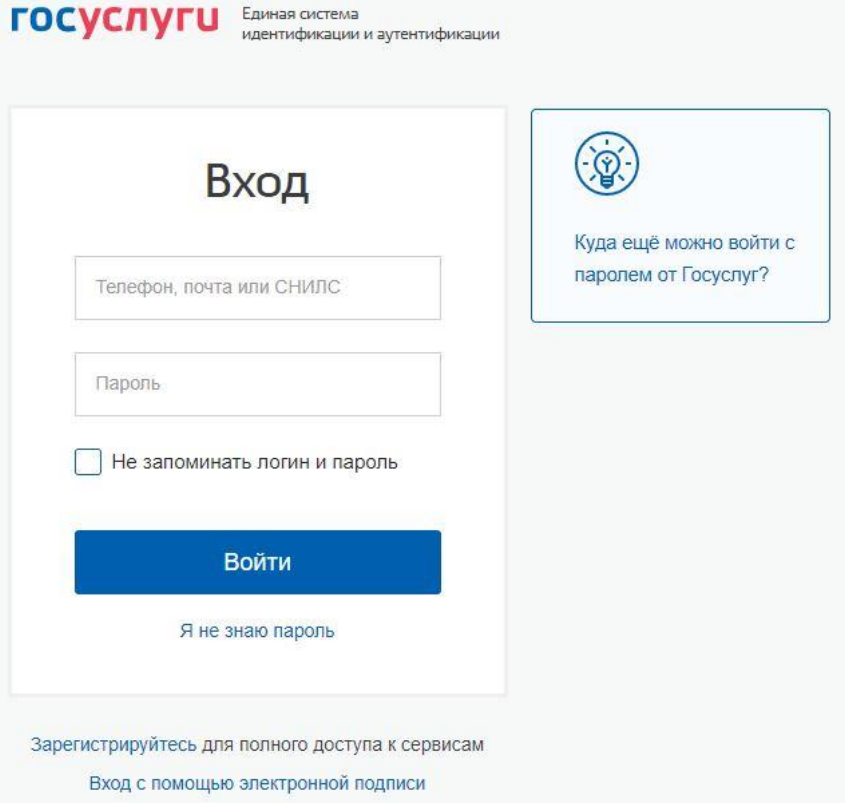

Ростелеком

Помощь и поддержка Условия использования Политика конфиденциальности Русский  $\checkmark$ Официальный интернет-портал государственных услуг, 2021 г.

России

#### Далее заполните форму (Данные заявителя). После заполнения всех полей откроется следующий шаг.

#### Заполните форму:

Поля, отмеченные звездочкой (\*), обязательны для заполнения!

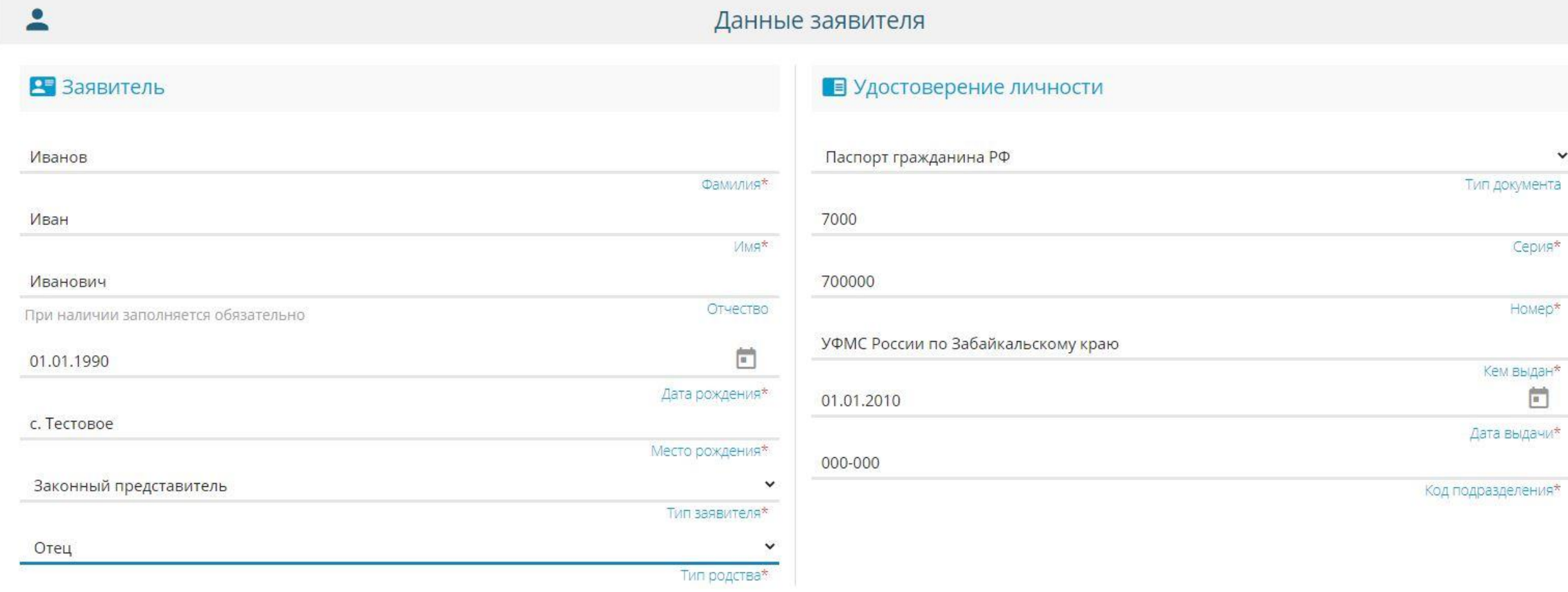

 $\checkmark$ 

### Далее заполните форму (Ребёнок). После заполнения всех полей откроется следующий шаг.

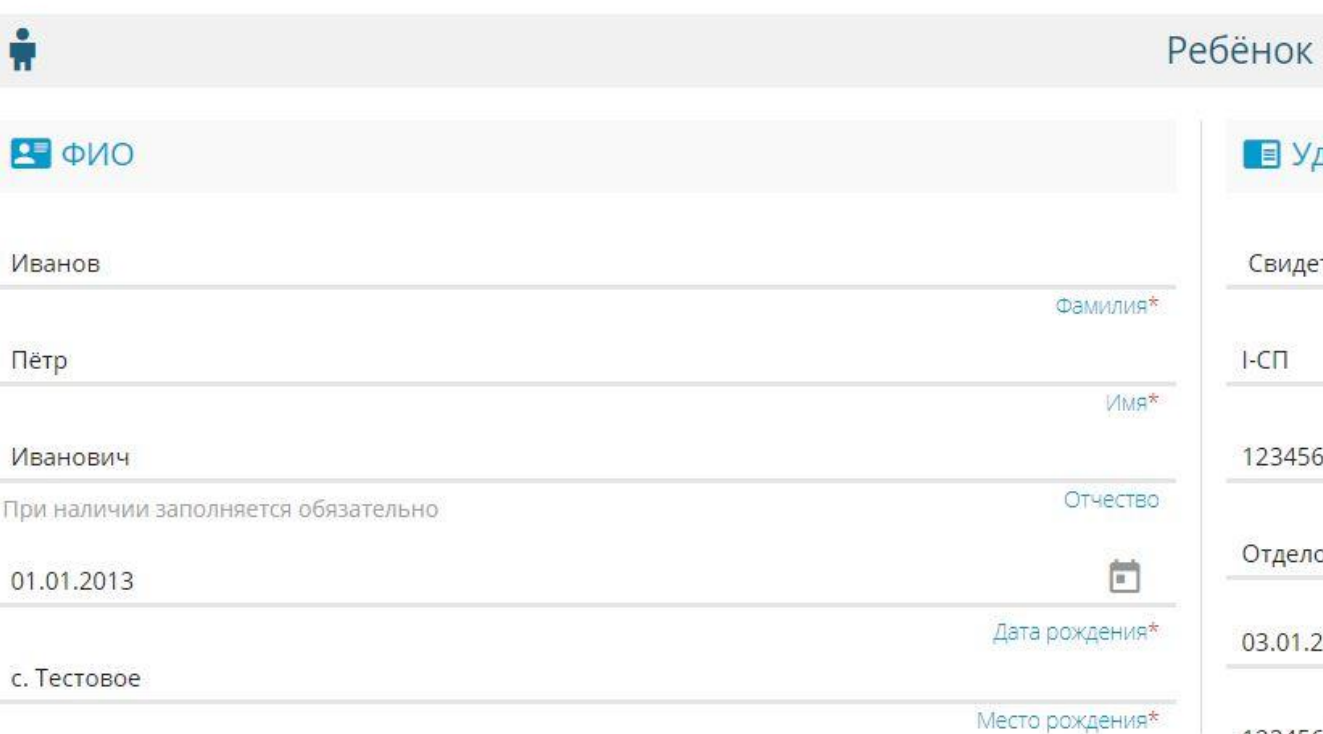

# достоверение личности етельство о рождении

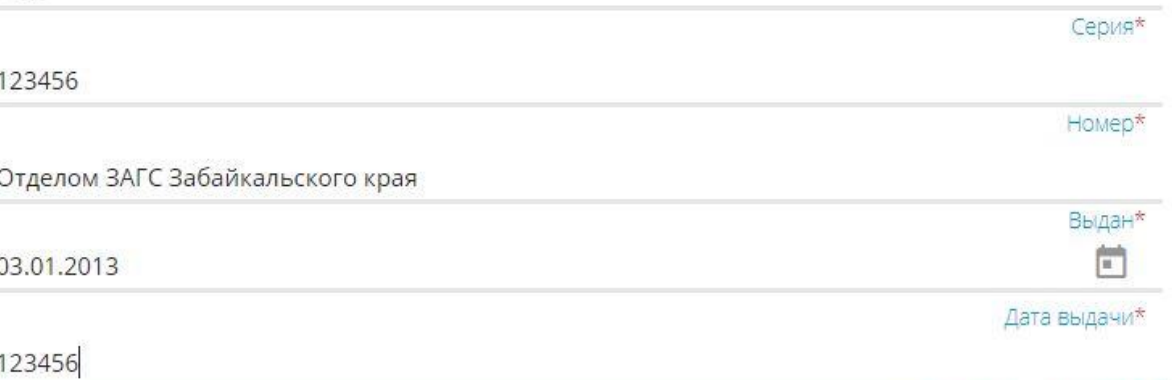

Номер актовой записи\*

Тип документа

#### Далее заполните форму (Адрес). После заполнения всех полей откроется следующий шаг. Адрес

#### п Адрес регистрации ребенка

令

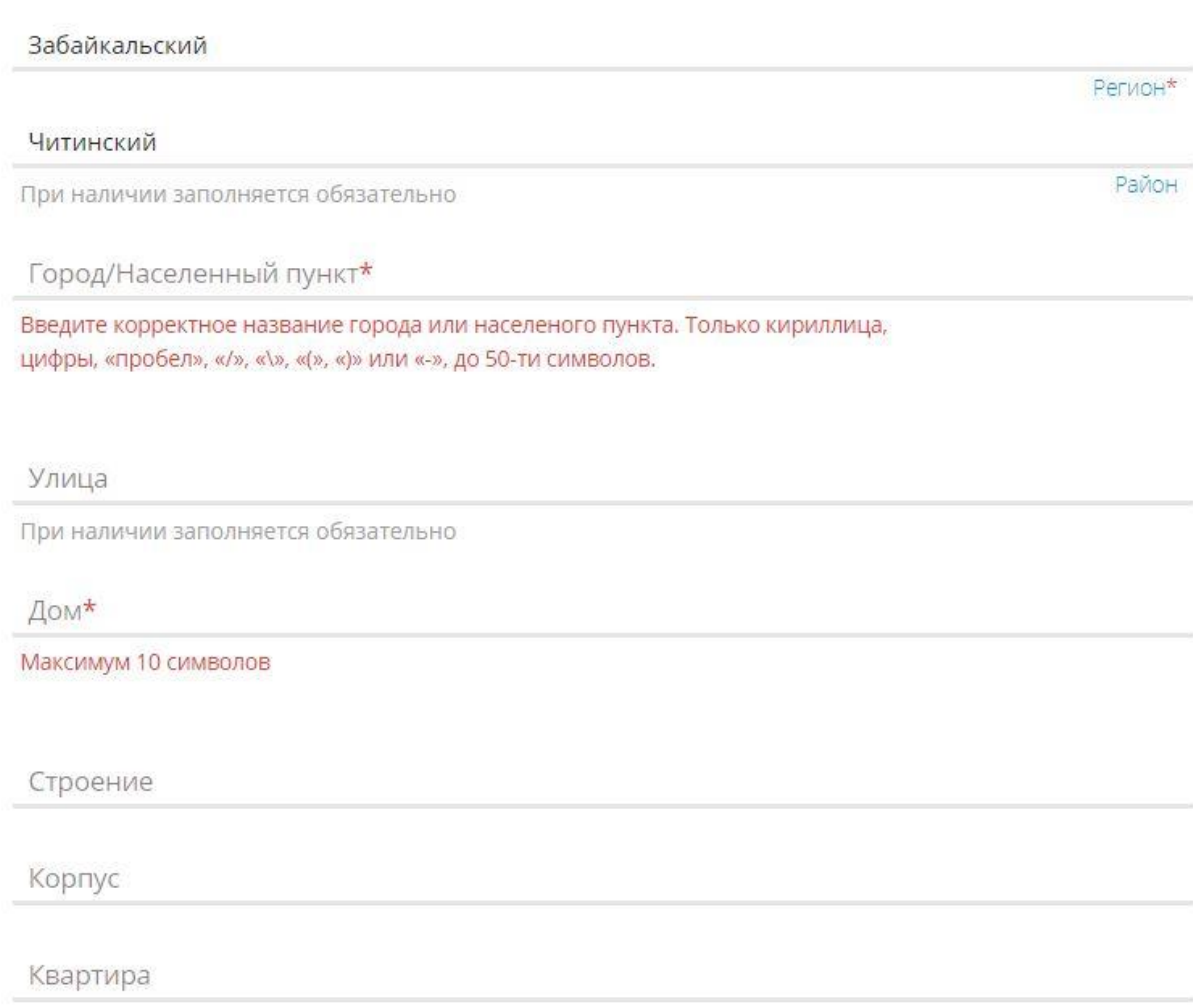

# Адрес проживания ребенка Забайкальский Регион\* Читинский Район При наличии заполняется обязательно Город/Населенный пункт\* Введите корректное название города или населеного пункта. Только кириллица, цифры, «пробел», «/», «/», «(», «)» или «-», до 50-ти символов. Улица При наличии заполняется обязательно Дом\* Максимум 10 символов Строение Корпус Квартира

#### Далее выберите хотя бы один способ связи и заполните соответствующее поле, откроется следующий шаг.

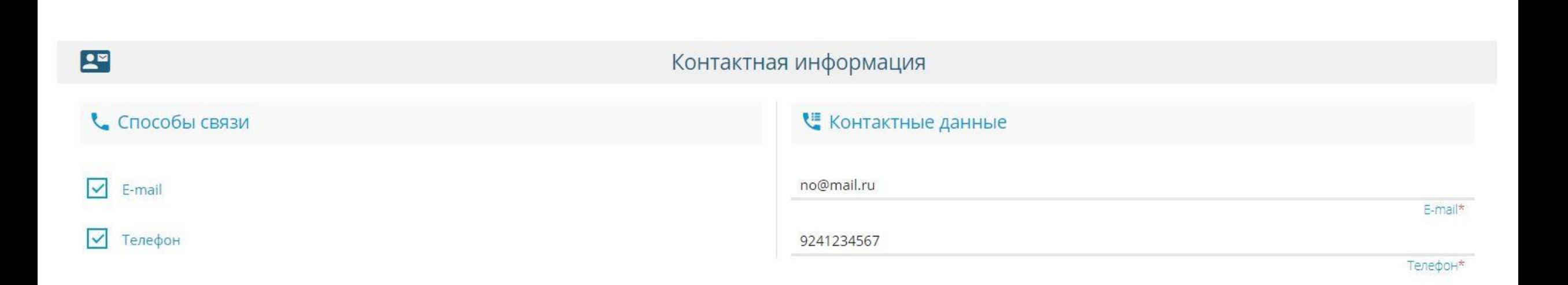

Далее выберите программу обучения «Любая» и параллель «1». При наличии льготы, укажите «Есть льготная категория». Нажмите кнопку «Показать школы по выбранным параметрам».

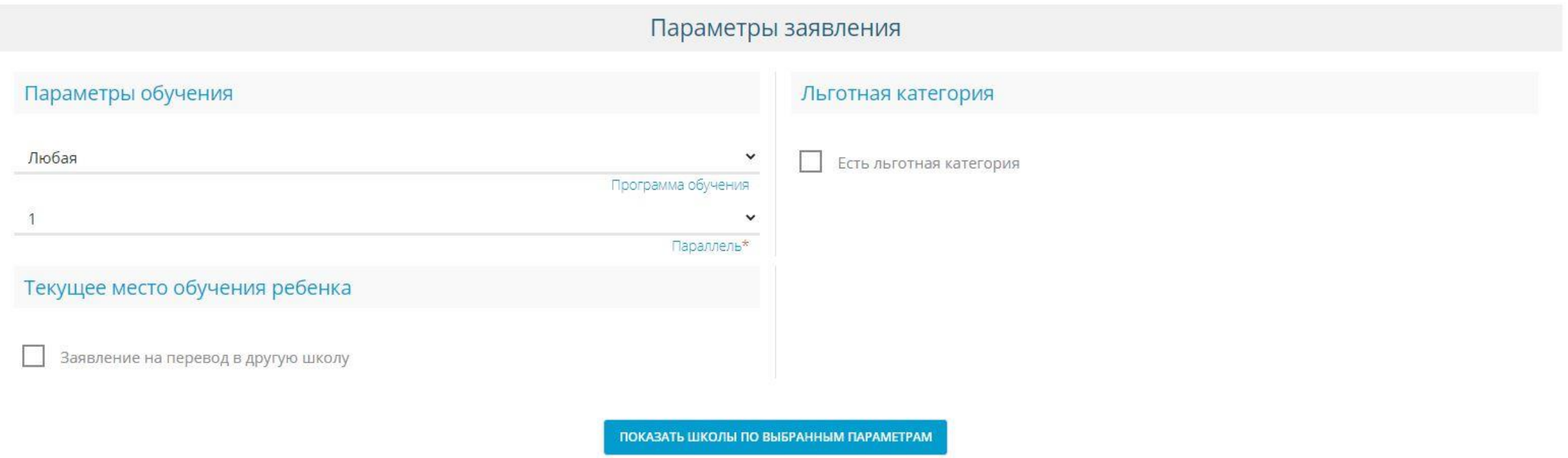

# Далее укажите нужную школу, класс и нажмите кнопку «Выбрать»

#### Общеобразовательные организации

#### Выбор школы МБОУ "СОШ № 44"  $\checkmark$ Организация\*  $1 - 6$  $\checkmark$ Класс\*

#### Выбранная школа и класс

Необходимо выбрать хотя бы одну предпочитаемую организацию

ВЫБРАТЬ

#### Далее необходимо дать согласие на обработку персональных данных. Ввести проверочное слово (русскими буквами). Для подтверждения проверочного слова, нажмите зеленую кнопку с галочкой. Далее нажмите кнопку «Зарегистрировать заявление».

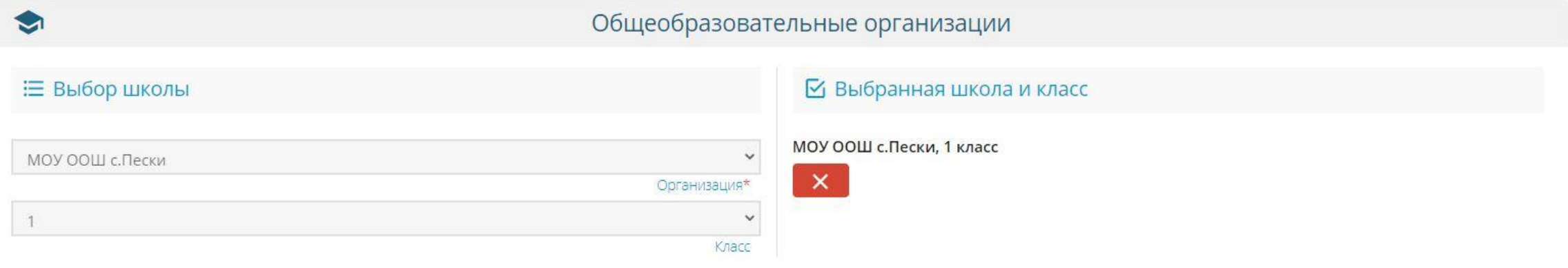

#### Подтверждение

• Я даю согласие на обработку персональных данных \*

Проверочное слово \*

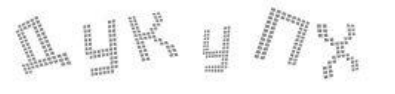

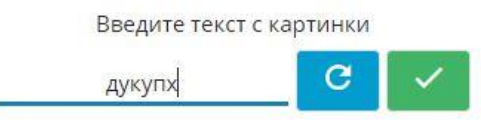

Для подтверждения проверочного слова нажмите зеленую кнопку с галочкой

ЗАРЕГИСТРИРОВАТЬ ЗАЯВЛЕНИЕ